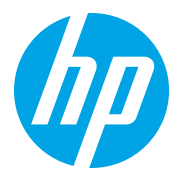

HP Color LaserJet Managed MFP E78223, E78228 HP Color LaserJet Managed MFP E77422, E77428

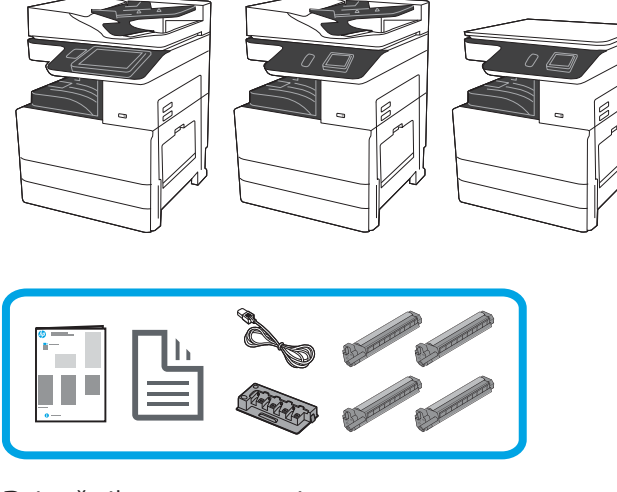

# Priročnik za namestitev naprave

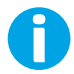

1

support.hp.com

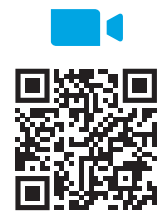

Družba HP priporoča, da si pred izvedbo namestitve https://www.hp.com/videos/A3install predizvedbo.namestitve<br>ogledate videoposnetek.

### Razpakirajte in ga pustite, da se prilagodi okoljskim pogojem.

PREVIDNO: Pred vklopom tiskalnika se prepričajte, da imata soba in oprema vsaj 15° C.

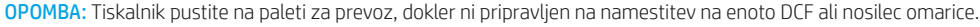

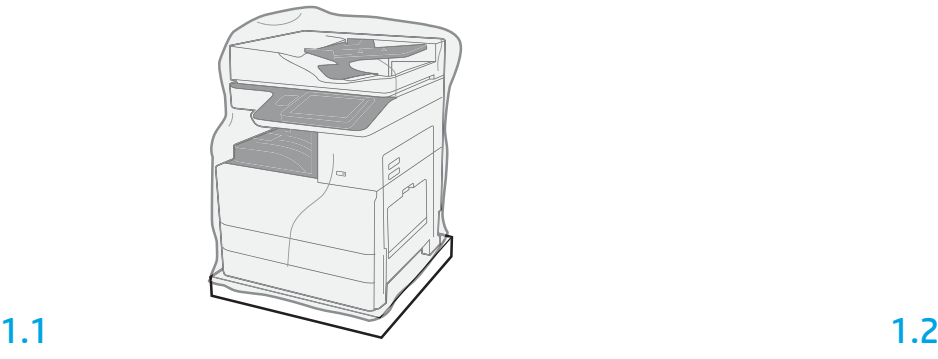

Iz škatle odstranite tiskalnik, slikovne bobne, zbiralnik tonerja (TCU) in povezano strojno opremo. Po razpakiranju tiskalnika in opreme pustite, da se štiri ure aklimatizirajo. OPOMBA: Če sta bila tiskalnik in strojna oprema hranjena pri temperaturi, nižji od 0 °C, lahko aklimatizacija traja dlje.

PREVIDNO: Ne odstranjujte zaščitnega traku ali zaščitne embalaže, dokler tiskalnika ne namestite na enoto DCF ali nosilec omarice.

OPOMBA: Slikovni bobni se nahajajo v območju izhoda za ravnanje s papirjem pod samodejnim podajalnikom dokumentov.

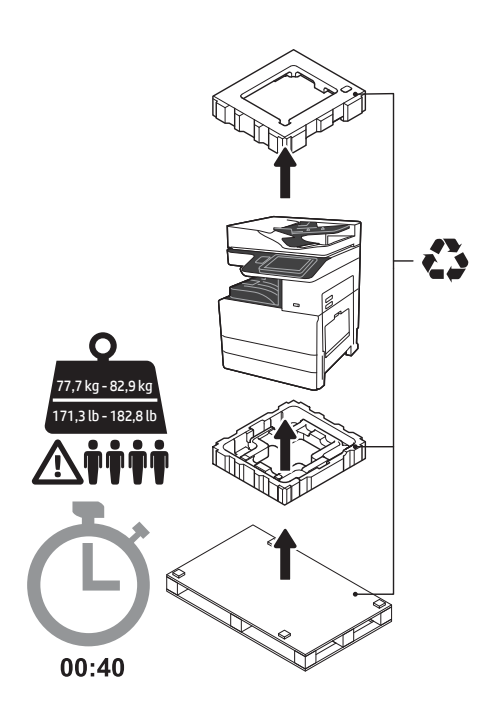

OPOZORILO: Prepričajte se, da na delovnem območju ni drobirja in da tla niso spolzka ali mokra. PREVIDNO: Sestav tiskalnika je težek. Štiri osebe ga morajo dvigniti in namestiti na enoto DCF (Y1F97A) ali nosilec omarice (Y1G17A). Opomba: Slika se morda razlikuje od vaše naprave, odvisno od modela.

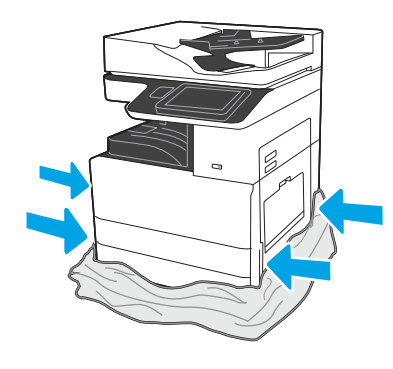

Zaščitno prozorno plastiko potegnite navzdol do vznožja tiskalnika, da boste imeli dostop do točk dviga.

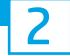

### Pripravite enoto DCF ali nosilec omarice za namestitev.

PREVIDNO: Pri dvigovanju bodite previdni. Tiskalnik dvignite na varen način. POMEMBNO: Obdržite dva krilna vijaka za pritrditev nosilca omarice.

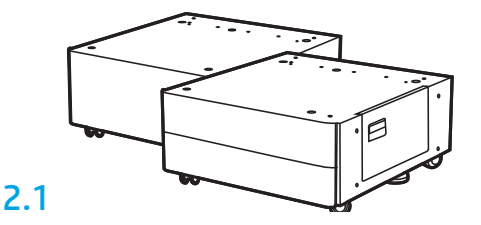

### 2.2

Enoto DCF ali nosilec omarice postavite blizu tiskalnika. OPOZORILO: Prepričajte se, da na delovnem območju ni drobirja in da tla niso spolzka ali mokra. OPOMBA: Če želite, znižajte stabilizatorje, da se tiskalnik ne bo premikal.

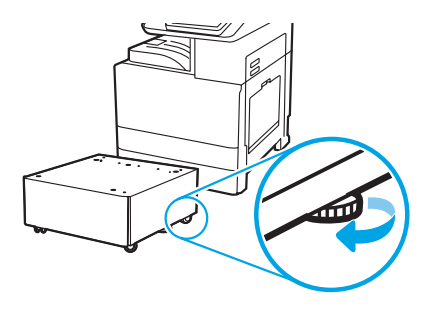

Pri razpakiranju enote DCF ali nosilca omarice upoštevajte navodila v škatli.

### 3 Tiskalnik namestite na enoto DCF ali nosilec omarice.

# 3.1

Ročaja za držanje v držalih za ročaj na levi strani tiskalnika (referenčna točka 1).

OPOMBA: Dvižna ročaja sta priporočljiva, vendar pa nista dostavljena s tiskalnikom (komplet ročajev: JC82-00538A).

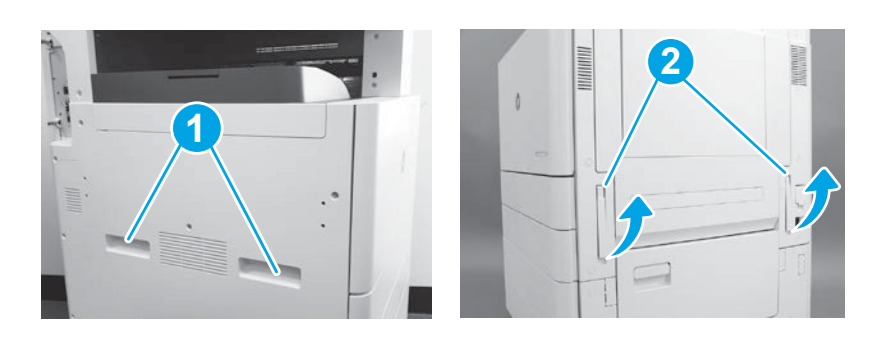

# 3.2

Previdno dvignite sestav tiskalnika in tiskalnik poravnajte z uravnalnimi zatiči in spojnikom na dodatku. Tiskalnik previdno postavite na dodatek. PREVIDNO: Sestav tiskalnika je težek. Štiri osebe ga morajo dvigniti in namestiti na enoto DCF ali nosilec omarice.

OPOMBA: Na tiskalniku odprite vsa vrata in vse pladnje, da preverite, ali so na njih še ostali zaščitni trakovi in embalaža. Odstranite vse zaščitne trakove in zaščitno embalažo.

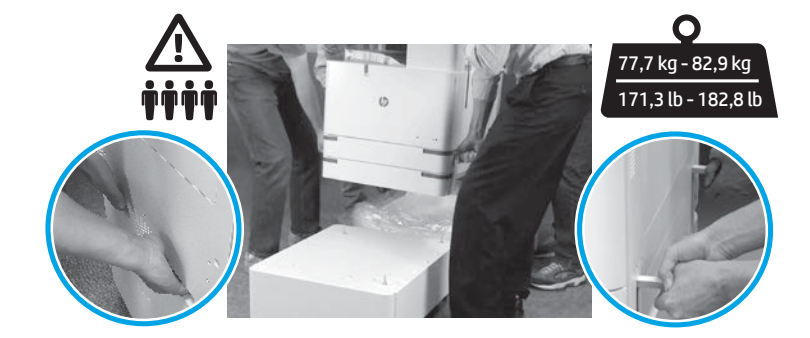

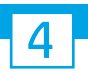

Odstranite vso embalažo in trakove z vseh mest na napravi.

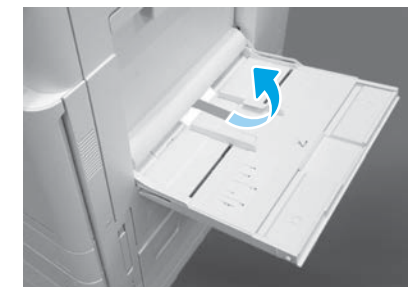

Odprite Pladenj 1 na desni strani in nato odstranite peno ob zajemalnem valju.

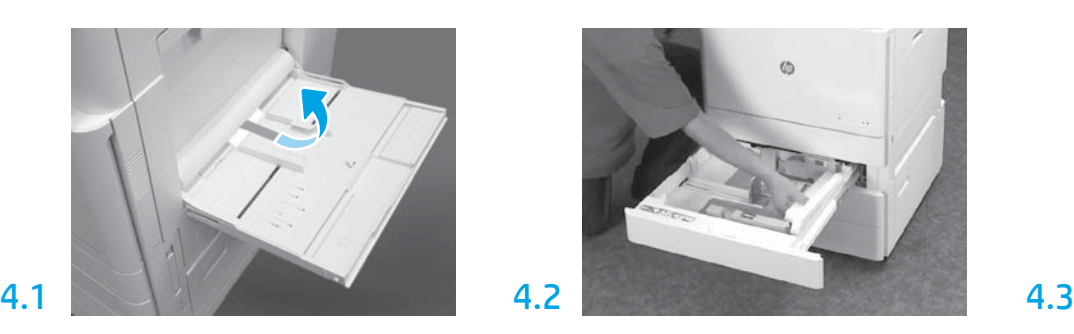

Odprite Pladenj 2 – 3 in odstranite vse trakove in embalažno peno.

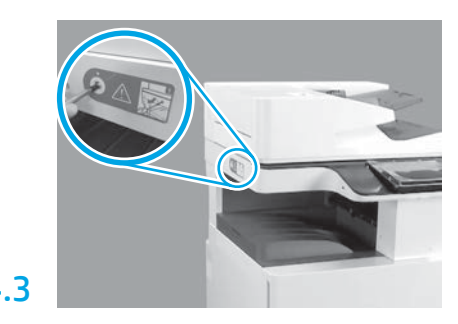

Odstranite zaporni vijak optičnega bralnika in rdečo nalepko na levi strani tiskalnika. OPOZORILO: Zaporni vijak optičnega bralnika morate odstraniti pred vklopom tiskalnika.

### Namestite kartuše s tonerjem.

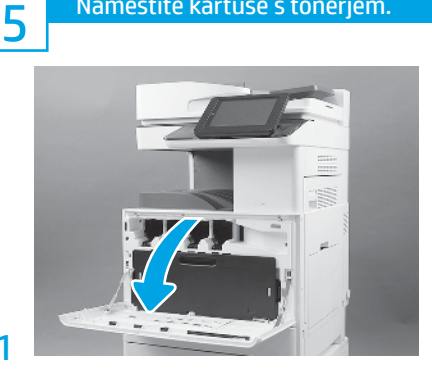

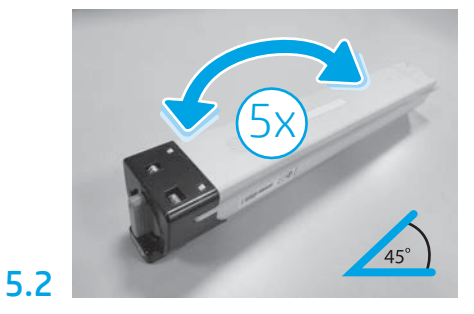

Odstranite embalažo kartuše s tonerjem. Vsako kartušo s tonerjem petkrat stresite (5-krat), da pred namestitvijo razporedite toner.

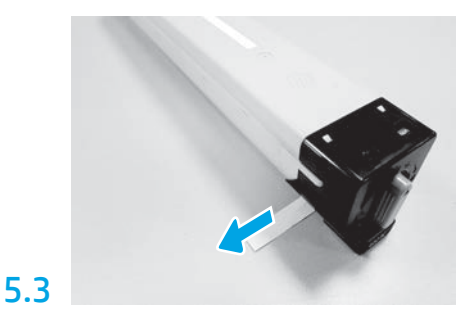

Potegnite navzdol, da odstranite pečat pri strani kartuše.

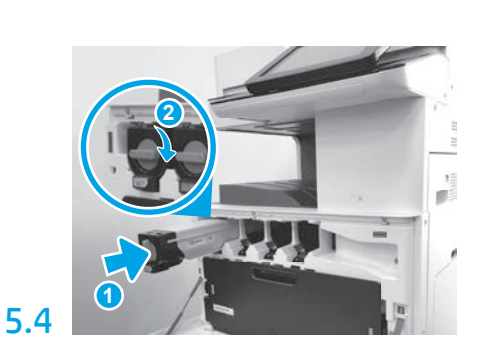

Na podlagi barvnih oznak na tiskalniku namestite kartušo s tonerjem v ustrezno režo. Potisnite kartušo, da se popolnoma usede (referenčna točka 1). Nato zaprite zapah (referenčna točka 2). OPOMBA: Ponovite prejšnje korake za namestitev preostalih kartuš.

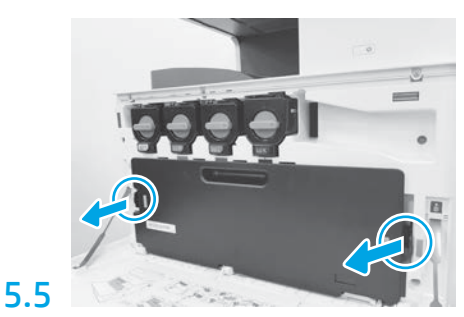

Potisnite zapaha na obeh straneh enote TCU in nato odstranite enoto TCU.

# 6

6.1

5.1

## Namestite enoto za preslikovanje.

PREVIDNO: Embalaže z enoto za preslikovanje ne odpirajte, dokler ni pripravljena na namestitev. Dolgotrajna izpostavljenost močni svetlobi lahko poškoduje slikovni boben in povzroči težave s kakovostjo slike.

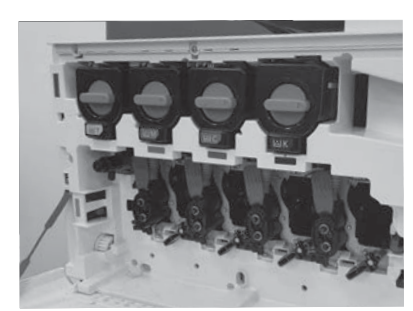

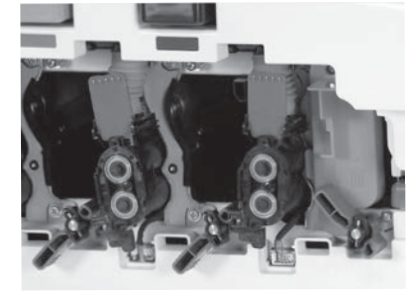

Ključavnico na enoti za preslikovanje zavrtite navzdol in nato odstranite oranžno transportno oznako. Odstranite enote slikovnih bobnov iz embalažne

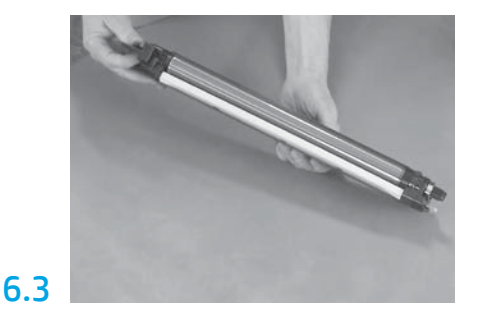

Enoto bobna pridržite z eno roko spodaj in z drugo na ročici na sprednjem delu.

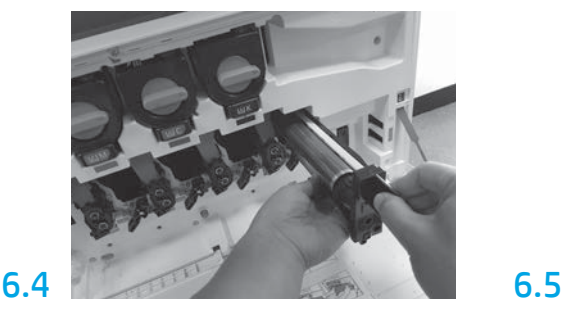

Namestite enoto slikovnega bobna tako, da poravnate zarezo na vrhu enote bobna z vodilom na vrhu odprtine.

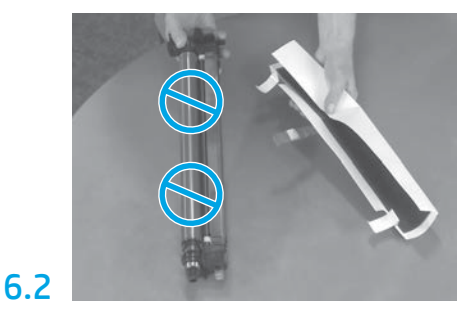

pene in plastičnih vrečk. Odstranite belo zaščito. PREVIDNO: Ne dotikajte se izpostavljene površine bobna.

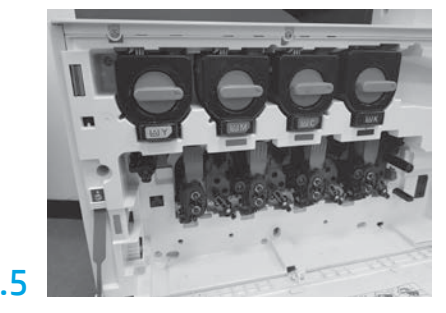

Zavrtite ključavnico enote slikovnega bobna GOR, da zaklenete enoto slikovnega bobna. Namestite preostale enote slikovnega bobna. Prepričajte se, da so vse zaklepne ročice obrnjene GOR in da so vse zaslonke za toner ODPRTE.

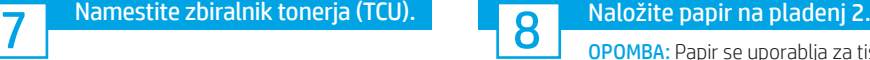

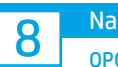

OPOMBA: Papir se uporablja za tiskanje konfiguracijskih pol po potrebi (Letter ali A4).

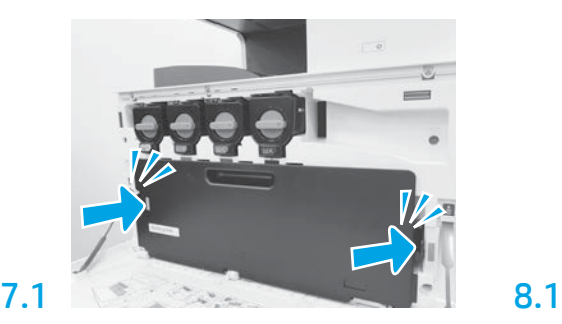

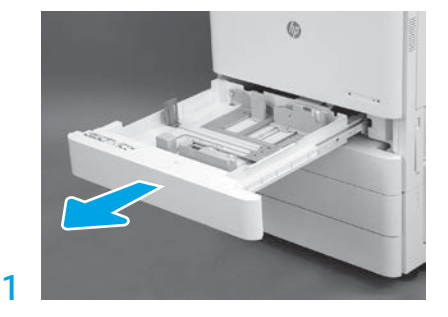

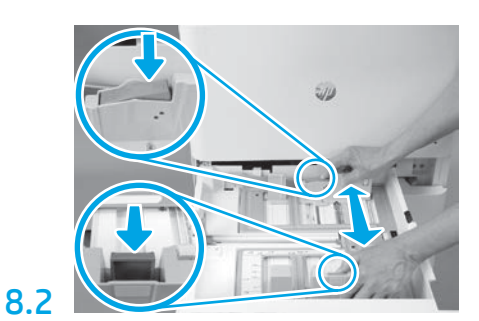

Pritisnite na moder jeziček na zadnji strani pladnja. Istočasno stisnite moder jeziček na sprednjem delu pladnja in ga pomaknite, da prilagodite ustrezno dolžino papirja. Oba jezička sta vzmetena in se bosta ob spustitvi zaklenila.

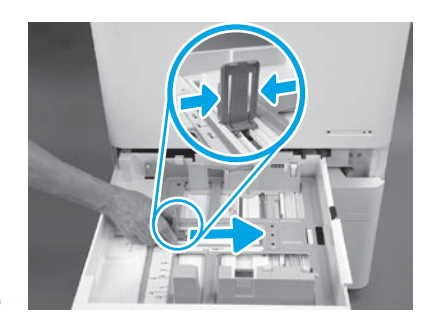

8.3

Stisnite strani jezička in nato podrsajte, da prilagodite širino papirja.

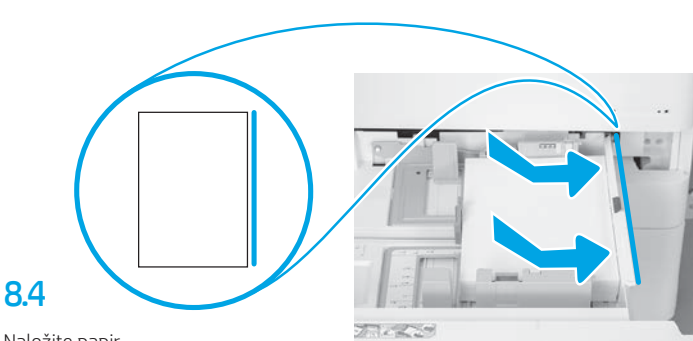

Naložite papir. OPOMBA: Papir velikosti A4 ali Letter je treba naložiti z dolgo stranico na desno stran pladnja, kot je prikazano.

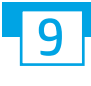

Zaženite tiskalnik.

PREVIDNO: Zdaj še ne priključite omrežnega kabla.

# 9.1

Napajalni kabel povežite s tiskalnikom in vtičnico (referenčna točka 1). POMEMBNO: S stikalom za vklop vklopite tiskalnik (referenčna točka 2).

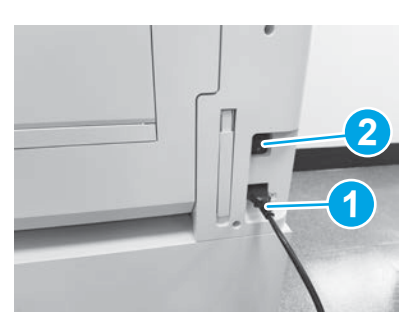

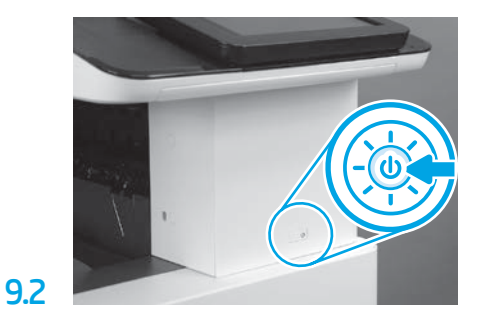

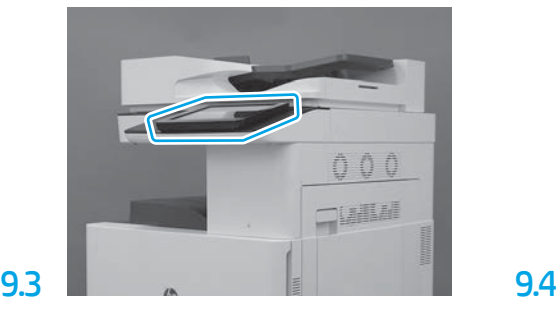

Sledite pozivom na nadzorni plošči, da nastavite državo/regijo, jezik, datum in uro. OPOMBA: Počakajte 5–10 minut, da tiskalnik samodejno zaključi postopke inicializacije.

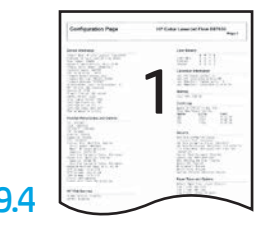

Natisnite konfiguracijsko stran in se prepričajte, da tiskalnik deluje pravilno. OPOMBA: Natisnjeno stran označite z »1«, da bo

predstavljala prvo inicializacijo.

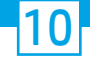

### Kontrolni seznam LPDC (late point differentiation configuration) (samodejno).

PREVIDNO: Postopek LPDC mora izvesti usposobljena oseba med namestitvijo naprave, postavitvijo ali postopki nastavitve.

OPOMBA: Če internetna povezava ni na voljo ali če postopek LPDC ni mogoč prek omrežne povezave, lahko licenco za hitrost prenesete na ključ USB in izvedete ročno namestitev. Nadaljujte z 11. korakom.

OPOMBA: Licenca postane dostopna v oblaku 24–48 ur od takrat, ko je enota dostavljena. Hitrosti ne morete nastaviti, dokler licenca ni na voljo v oblaku.

PREVIDNO: Zagotovite, da je priključen samo napajalni kabel. Omrežnega kabla ne priključite, dokler niste k temu pozvani.

- Za vklop tiskalnika uporabite stikalo za vklop. Počakajte, da se prikaže čarovnik za namestitev, in nato konfigurirajte posamezno nastavitev.
- Pustite, da tiskalnik zaključi inicializacijo in notranje komunikacije.

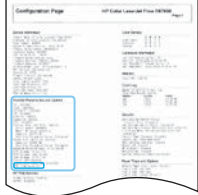

• Natisnite konfiguracijsko stranin se prepričajte, prepričate, da tiskalnik deluje pravilno in da je strojna programska oprema ustrezno posodobljena. Potrdite, da je stanje LPDC »Not configured (XX, XX, XX)« (Ni konfigurirano (XX, XX, XX)).

### • Strojno programsko opremo ročno posodobite s ključkom USB (ne priključite omrežnega kabla).

PREVIDNO: Pred nadgradnjo vdelane programske opreme se prepričajte, da so nameščeni vsi dodatki. To je edini način za posodobitev vdelane programske opreme na dodatkih. Dodatki se morda ne bodo samodejno posodobili, če jih dodate pozneje.

- Počakajte, da tiskalnik zaključi postopek posodabljanja strojne programske opreme. Tiskalnik se samodejno večkrat ponovno inicializira (to lahko traja do 30 minut, zato bodite potrpežljivi in ne prekinjajte postopka strojne programske opreme).
- Ko tiskalnik doseže stanje Ready (Pripravljen), počakajte še 2–5 minut, da strojni programski opremi tiskalnika omogočite, da zaključi kopiranje strojne programske opreme v vse sklope tiskanih vezij (PCA).
- Natisnite konfiguracijsko stran in se prepričajte, da je strojna programska oprema pravilno posodobljena, ter potrdite, da je stanje LPDC »Not configured (XX, XX, XX)« (Ni konfigurirano (XX, XX, XX)).
- $\cdot$  Pritisnite gumb za napajanje $\bigcirc$ na sprednji strani tiskalnika in nato izklopite glavno stikalo za vklop (v bližini napajalnega kabla). OPOMBA: Hitrosti tiskalnika ni mogoče spremeniti, ko jo nastavi licenca LPDC. Serijska številka tiskalnika je zaklenjena z nastavitvijo hitrosti glede na naročilo stranke in je nameščena v mesto aktiviranja licence HPI v oblaku.
- Povežite omrežni kabel s tiskalnikom.
- Vklopite glavno stikalo za vklop (v bližini napajalnega kabla) in nato pritisnite napajalni gumb  $\bigoplus$ na sprednji strani tiskalnika. Počakajte, da tiskalnik doseže stanje Ready (Pripravljen).
- Prepričajte se, da ima tiskalnik veljaven naslov IP in delujočo internetno povezavo. Morda boste morali posredniški strežnik tokrat konfigurirati v EWS ali pa ga neposredno vstaviti v meni nadzorne plošče.
- Počakajte, da se postopek LPDC samodejno zažene (to traja približno 10 minut z delujočo internetno povezavo). OPOMBA: Tiskalnik se po zaključenem postopku LPDC ponovno zažene in zažene se tudi čarovnik za namestitev tiskalnika.

• Ko se prikaže čarovnik za namestitev, znova konfigurirajte posamezne nastavitve. Prva namestitev bo Jezik, ki kaže, da je bil postopek LPDC uspešen.

• Počakajte vsaj 5 minut po tem, ko tiskalnik doseže stanje Ready (Pripravljen), da postopku LPDC omogočite, da se zaključi. PREVIDNO: Med tem tiskalnika ne izklapljajte.

• Natisnite še eno konfiguracijsko stran in se prepričajte, da se je LPDC konfiguriral s pravilno licenčno hitrostjo in da je številka modela tiskalnika pravilna. Model izdelka tiskalnika se spremeni glede na naročeno številko modela. V stanju LPDC je prva številka v oklepaju (x) »0« ali »1«. »0« označuje najnižjo hitrost, »1« pa je najvišja hitrost. To potrjuje, da je postopek LPDC zaključen.

OPOMBA: Če samodejna namestitev ne uspe, če ni na voljo internetne povezave ali če postopek LPDC ni mogoč prek omrežne povezave, lahko licenco za hitrost prenesete na ključek USB in jo ročno namestite.

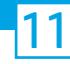

### 11 Kontrolni seznam LPDC (late point differentiation configuration) (ročno z uporabo ključka USB.)

- Prepričajte se, da omrežni kabel ni priključen v tiskalnik.
- $\bullet$  Vklopite glavno stikalo za vklop (v bližini napajalnega kabla) in nato pritisnite napajalni gumb $\bigoplus$ na sprednji strani tiskalnika, da qa vklopite.
- V računalniku, povezanim z internetom, odprite brskalnik in pojdite na spletno mesto družbe HP za platformo JAM (Jet Advantage Management): https://activation.jamanagement.hp.com.
- Izberite svojo državo/regijo.
- Na strani Partner First Portal izberite SIGN IN (Vpis).
- Vnesite poverilnice za vpis HP Passport (vključno z uporabniškim ID-jem in geslom).
- Izberite Managed Print Specialist (Strokovnjak za upravljano tiskanje).
- Izberite Technical Support (Tehnična podpora).
- Izberite Activate License (Aktiviraj licenco).
- Poiščite License (Licenca).
- Vnesite serijsko številko in številko izdelka tiskalnika.
- Izberite Submit (Pošlji).

• Izberite gumb Get License (Pridobi licenco) ob serijski številki naprave, da boste lahko prenesli datoteko z licenco LPDC. OPOMBA: Če licence ni mogoče najti, stopite v stik s svojim distributerjem, da zagotovite, da so bile družbi HP poslane informacije za licenco. Ko družba HP ustvari licenco, je treba počakati 24–48 ur, preden licenca postane na voljo v oblaku. PREVIDNO: Licence morajo biti shranjene v korenski imenik ključka USB z določenim imenom datoteke.

- Datoteko shranite v korenski imenik ključka USB, ki je bil formatiran s sistemom FAT32.
- Ko je tiskalnik v stanju Ready (Pripravljen), vstavite ključek USB v vmesnik USB na tiskalniku (oblikovalnik ali HIP USB).
- Prepričajte se, da nadzorna plošča prepozna, da je nameščen ključek USB (na nadzorni plošči se prikaže kratko sporočilo). Nato pritisnite gumb za napajanje (I) na sprednji strani tiskalnika, da ga izklopite.
- Pritisnite gumb za napajanje  $\bigcup$ na sprednji strani tiskalnika, da ga vklopite, in nato počakajte, da tiskalnik doseže stanje Ready (Pripravljen). OPOMBA: Če ključek USB ni zaznan, ga odstranite, izklopite tiskalnik, ključek USB znova vstavite in nato vklopite tiskalnik.

• Počakajte, da se postopek LPDC samodejno zažene (to traja približno 10 minut z delujočo internetno povezavo). OPOMBA: Tiskalnik se po zaključenem postopku LPDC znova zažene in takrat se zažene tudi čarovnik za namestitev tiskalnika.

• Ko se prikaže čarovnik za namestitev, znova konfigurirajte posamezne nastavitve. Prva namestitev bo Jezik, ki kaže, da je bil postopek LPDC uspešen.

• Počakajte vsaj 5 minut po tem, ko tiskalnik doseže stanje Ready (Pripravljen), da postopku LPDC omogočite, da se zaključi. PREVIDNO: Med tem tiskalnika ne izklapljajte.

• Natisnite še eno konfiguracijsko stran in se prepričajte, da se je LPDC konfiguriral s pravilno licenčno hitrostjo in da je številka modela tiskalnika pravilna. Model izdelka tiskalnika se spremeni glede na naročeno številko modela. V stanju LPDC je prva številka v oklepaju (x) »0« ali »1«. »0« označuje najnižjo hitrost, »1« pa je najvišja hitrost. To potrjuje, da je hitrost tiskalnika trajno nastavljena.

• Priključite omrežni kabel.

OPOMBA: Če ročni prenos licence ne uspe, za podporo stopite v stik s svojim distributerjem.

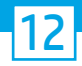

### Namestite identifikacijsko kartico modela in etiketo s črtno kodo.

OPOMBA: Identifikacijske kartice modelov so v isti škatli, ki je vsebovala napajalni kabel, etikete za pladnje in druge izdelke.

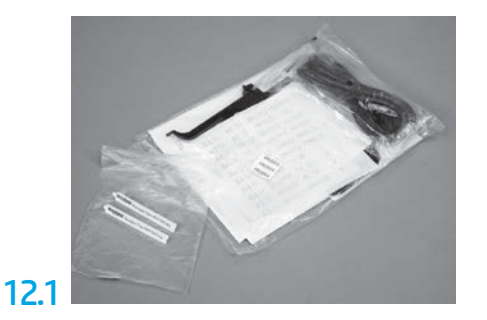

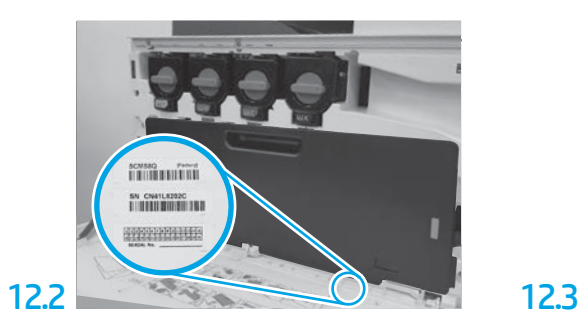

Poiščite črtno kodo, ki se ujema z identifikacijsko kartico modela in nato namestite novo etiketo s črtno kodo na notranjo stran sprednjega pokrova tiskalnika.

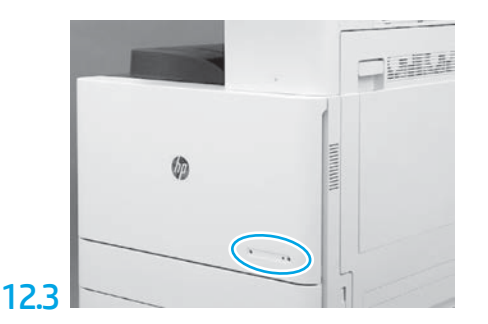

Namestite identifikacijsko kartico.

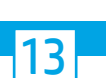

Namestite stabilizacijske podstavke.

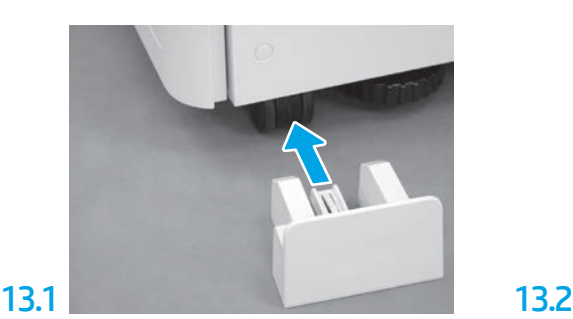

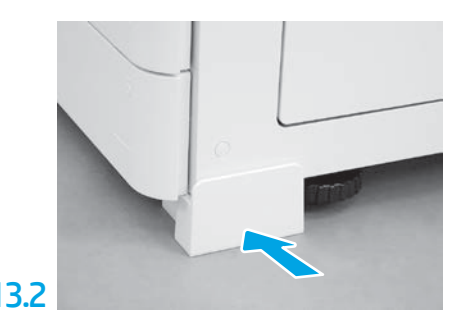

www.hp.com © Copyright 2020 HP Development Company, L.P.

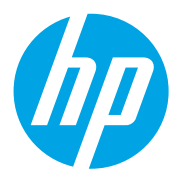